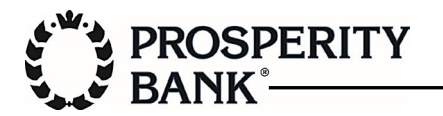

In the Prosperity Mobile Banking Application for iPhone, select the menu at the top right.

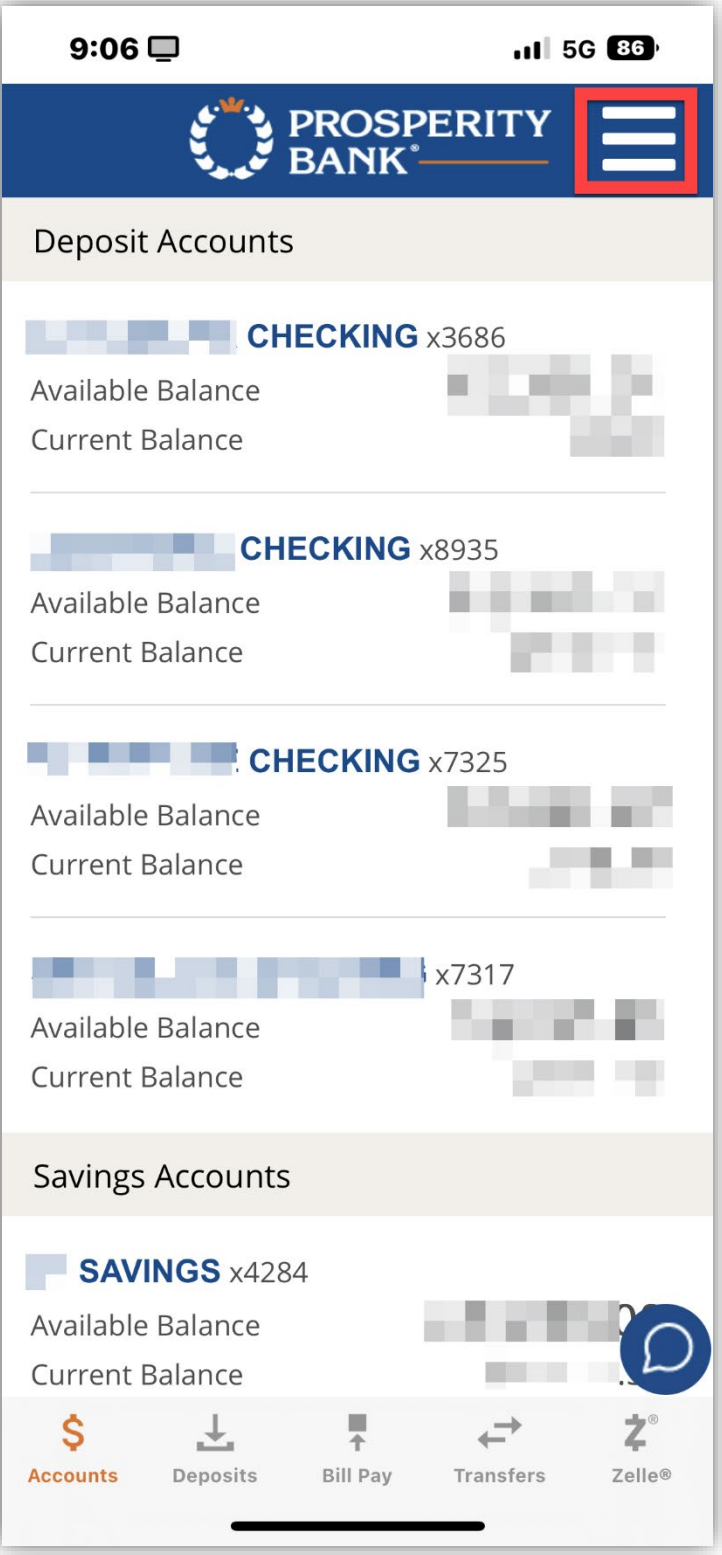

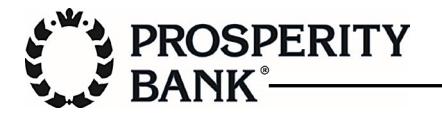

From the menu, select Profile.

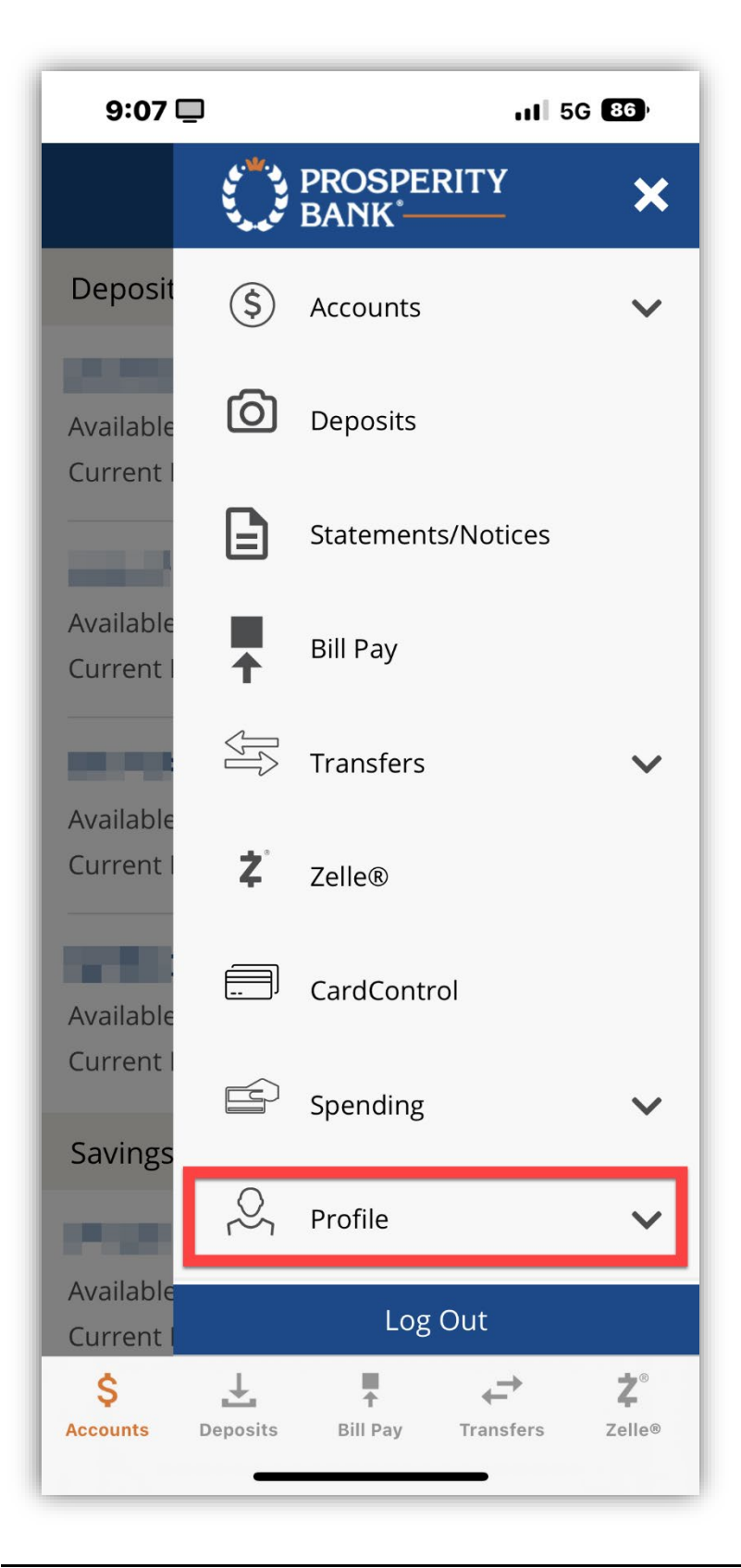

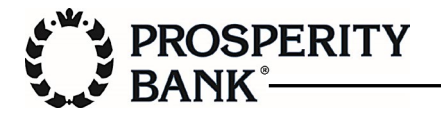

From the Profile submenu, select Profile Updates.

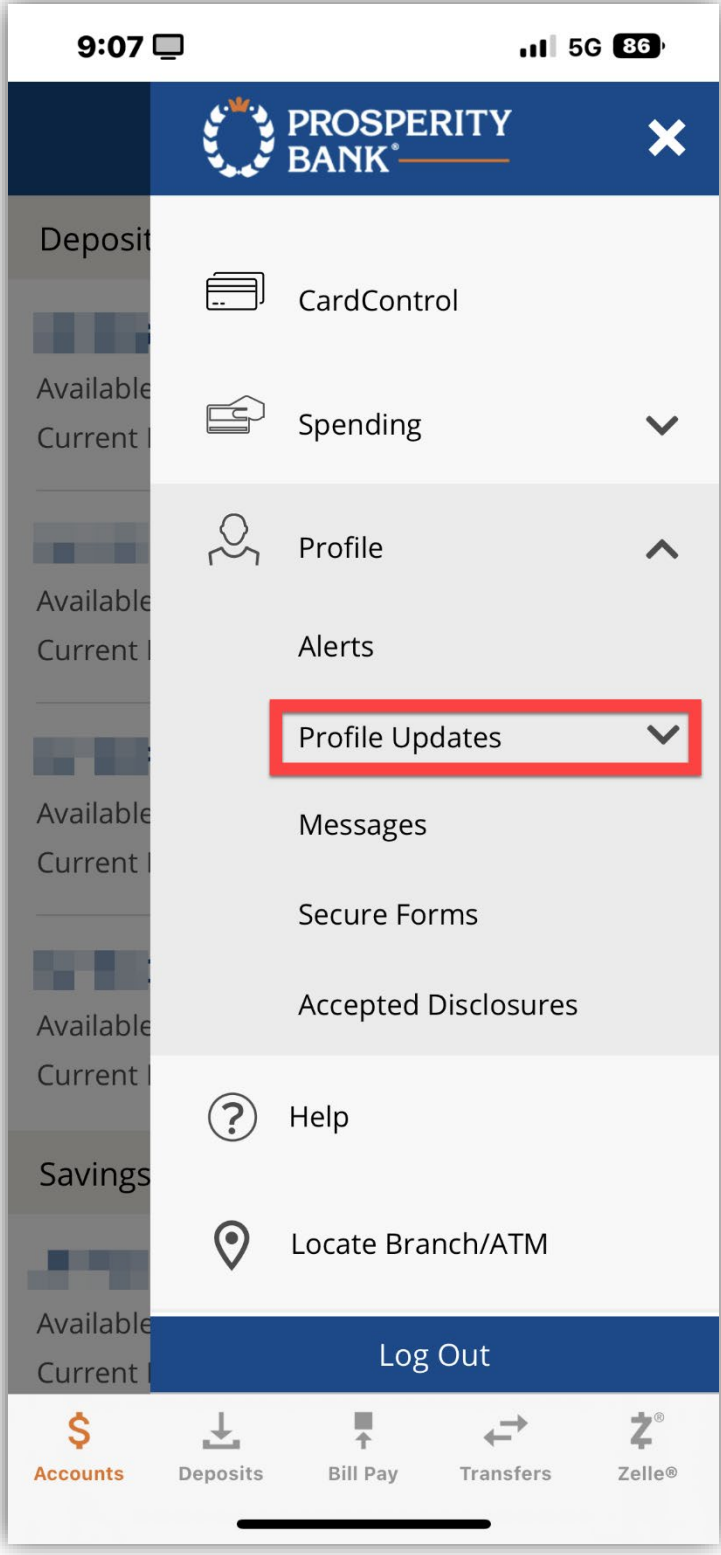

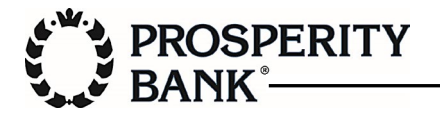

Under Profile Updates, select Fast Balances.

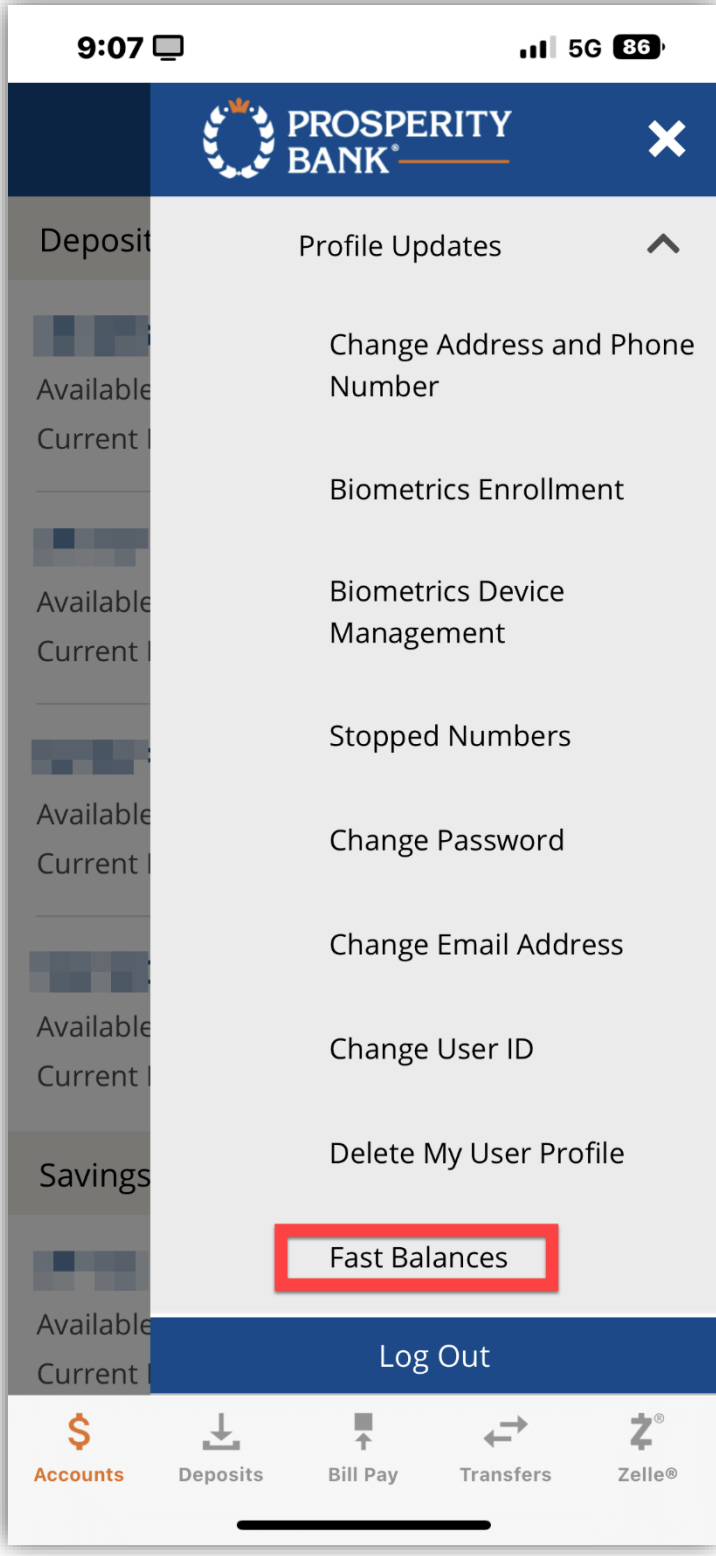

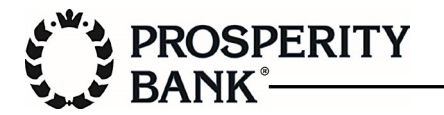

On the Fast Balances screen, enter a name of your choice to identify the device you are using.

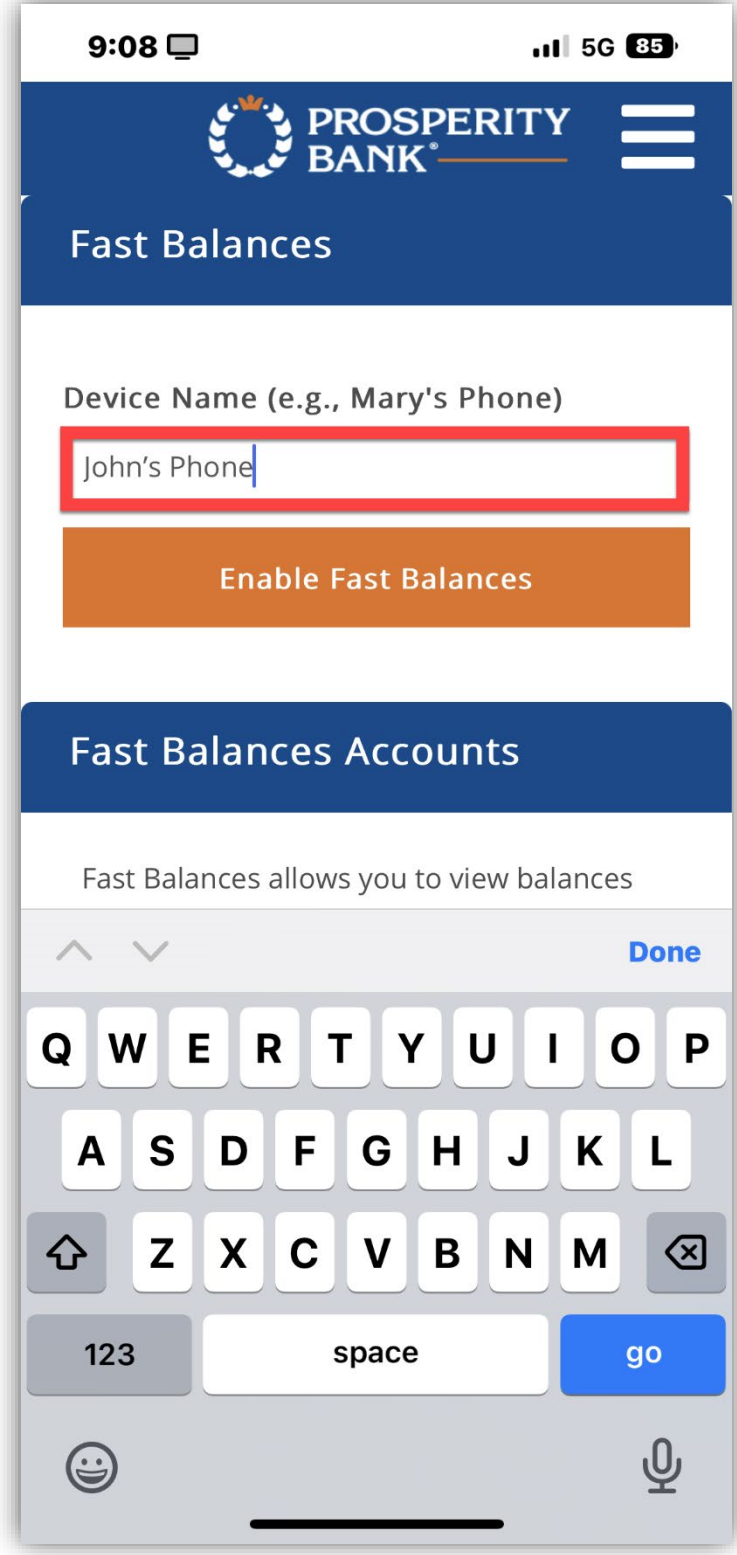

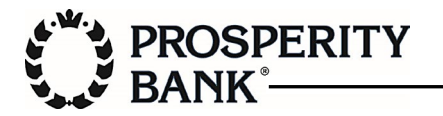

Select the accounts you wish to appear on the widget.

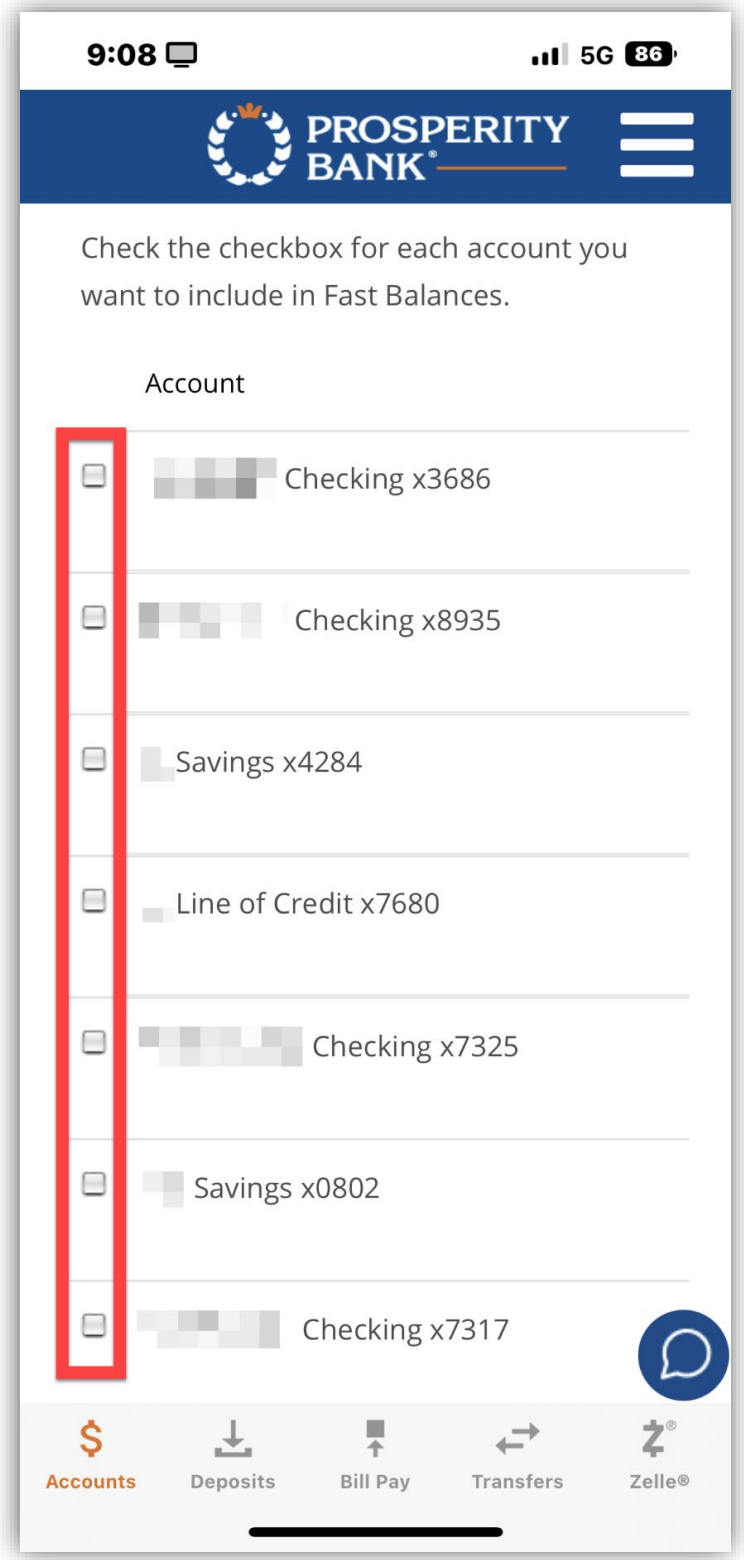

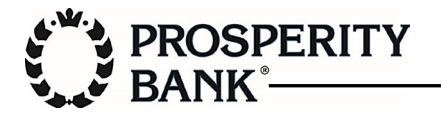

Select Enable Fast Balances.

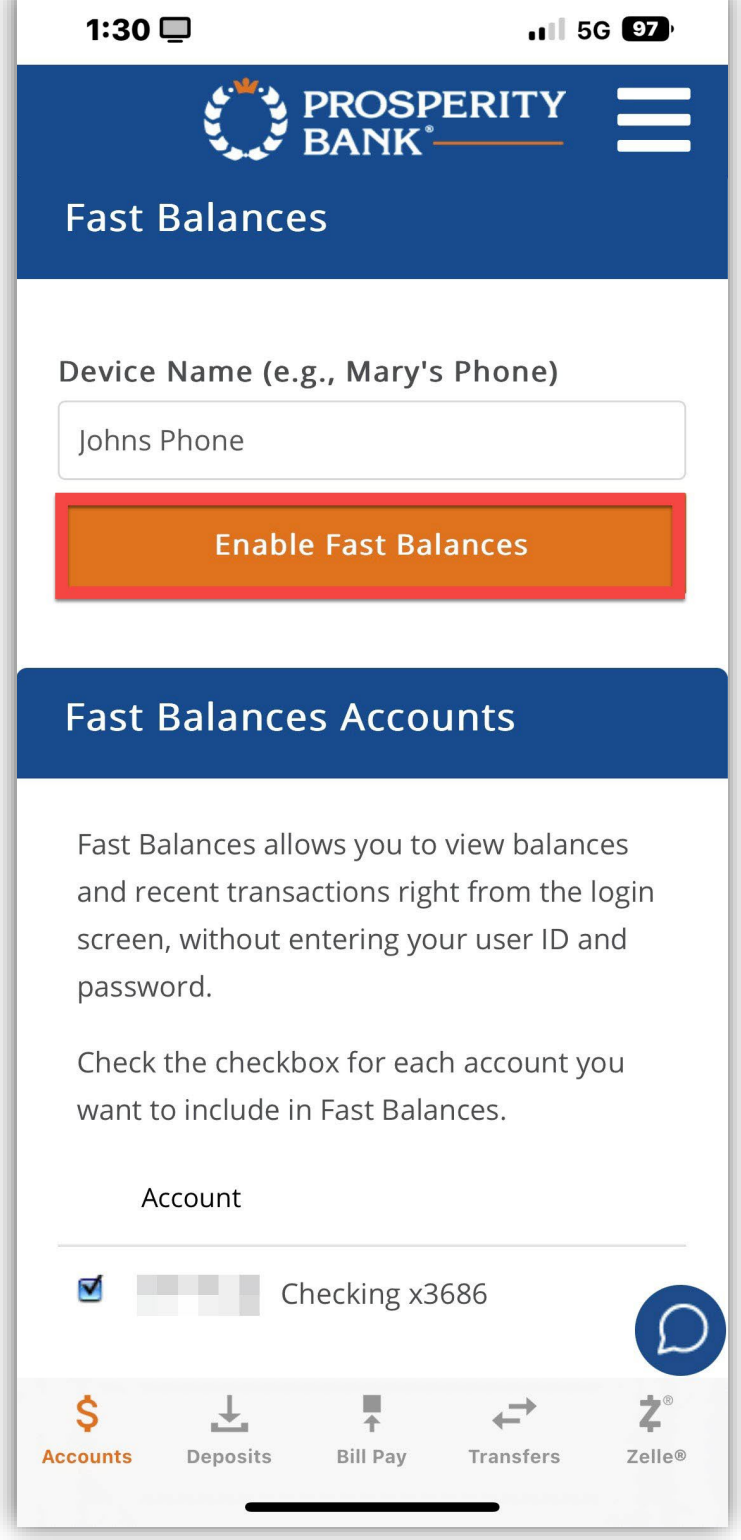

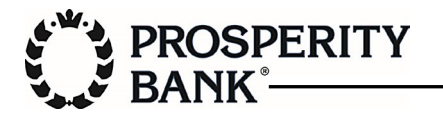

A message will be displayed: Fast Balances has been enabled on this device.

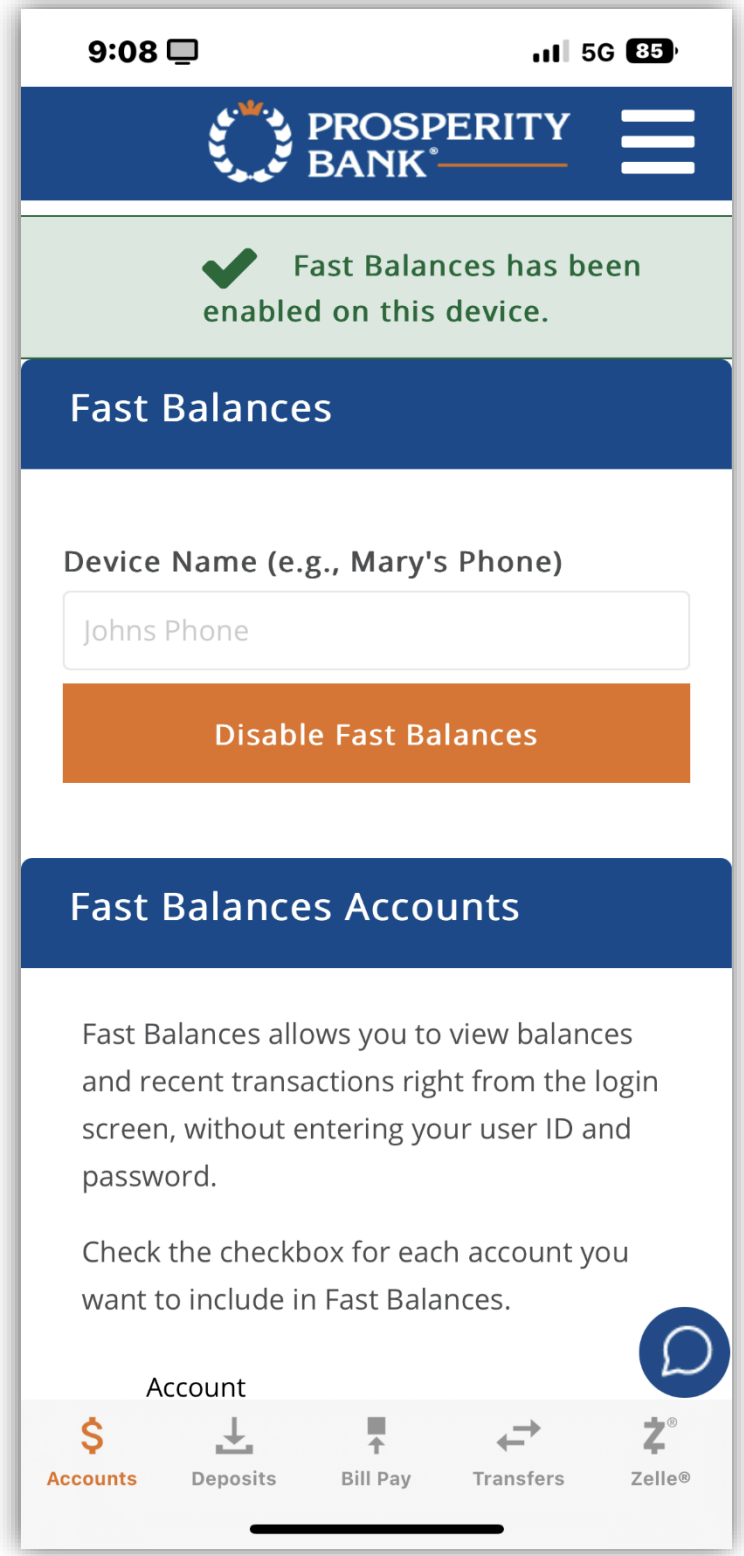

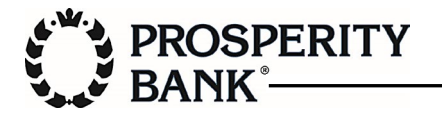

Navigate to your main home screen and swipe right to access Today View, located to the left.

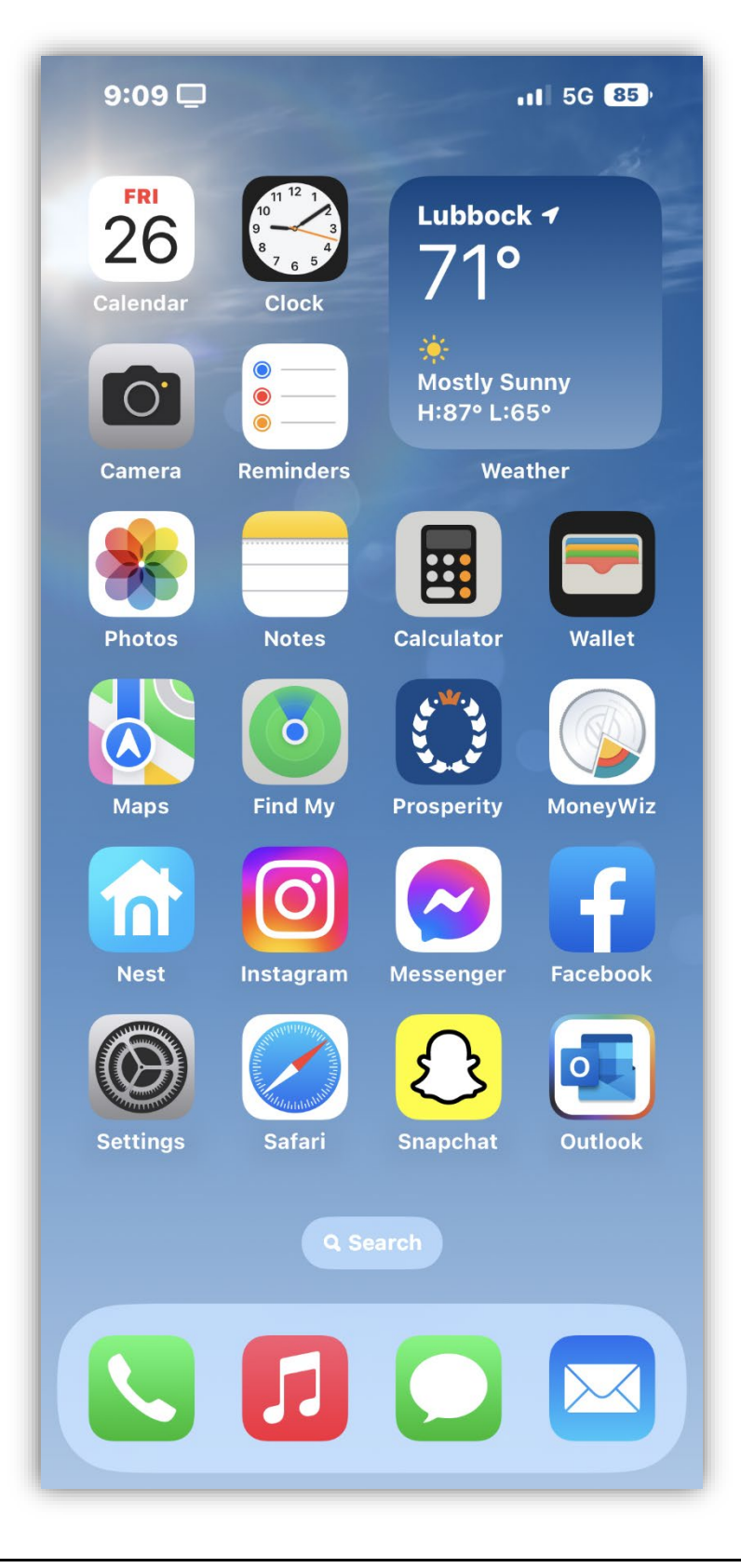

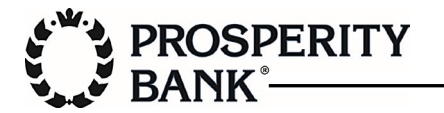

From Today View, select Edit.

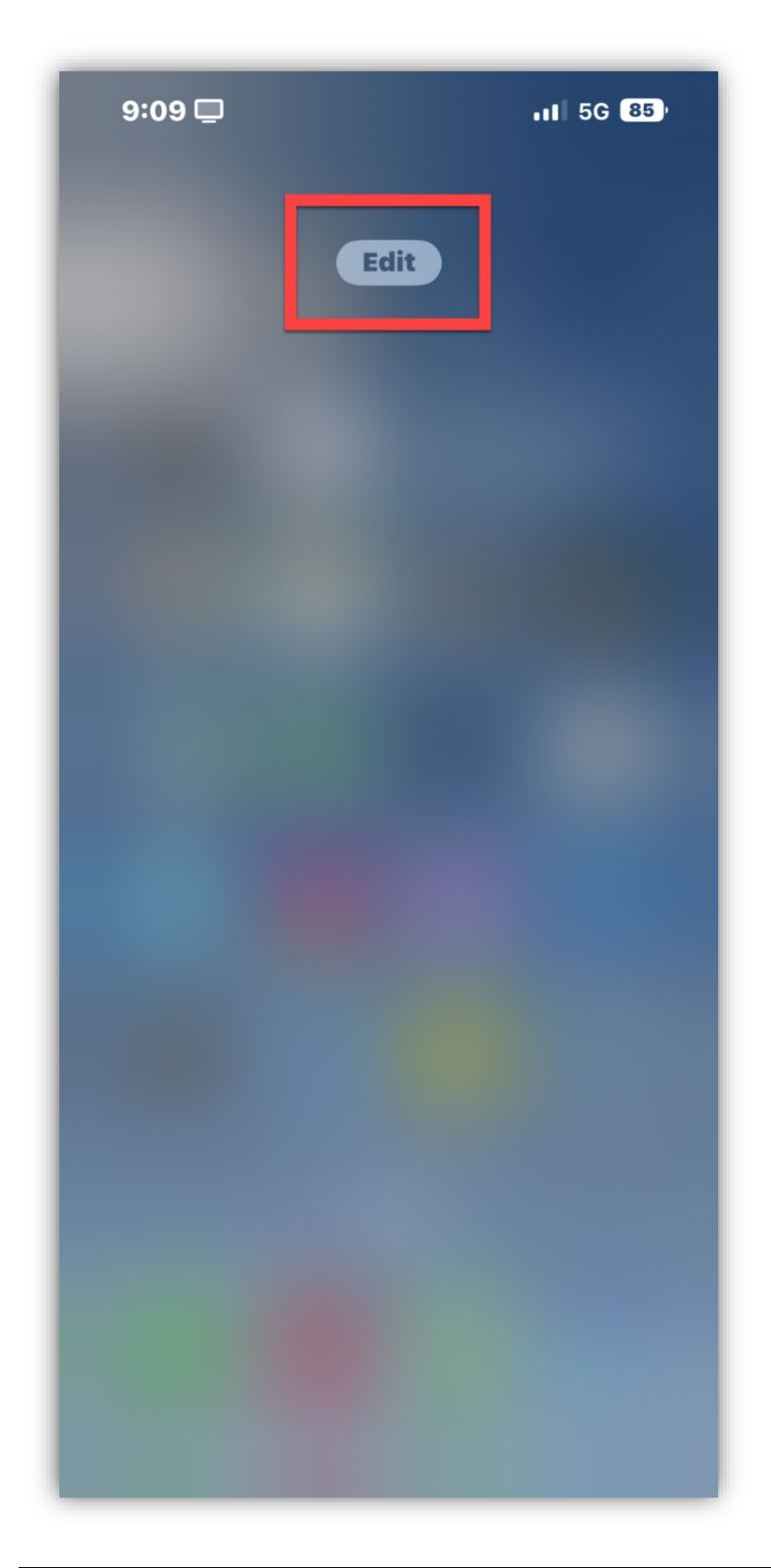

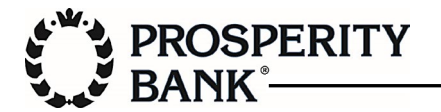

Select Customize.

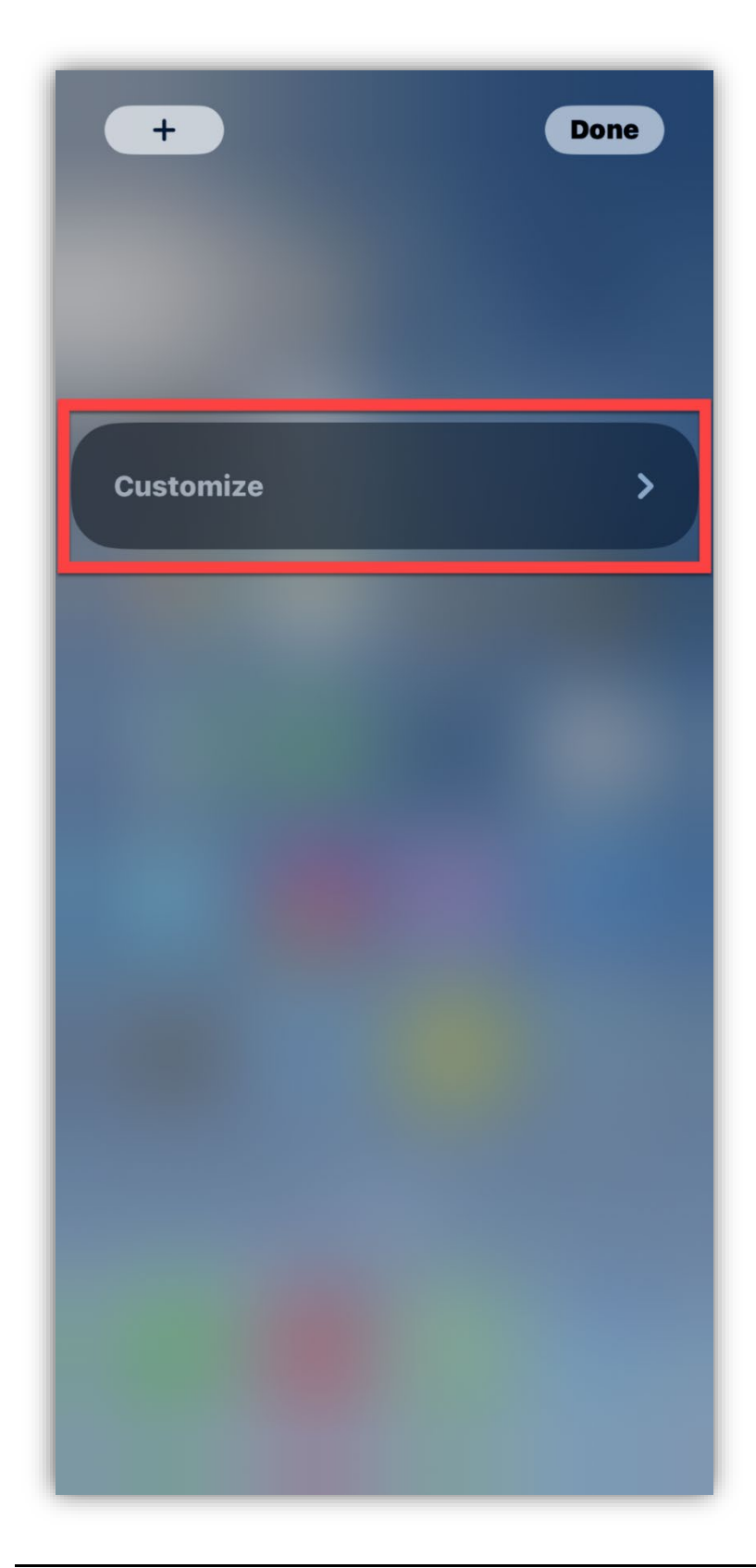

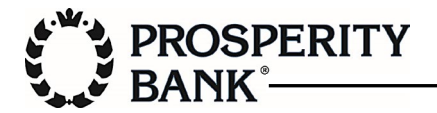

Select the + sign for Prosperity - Fast Balances.

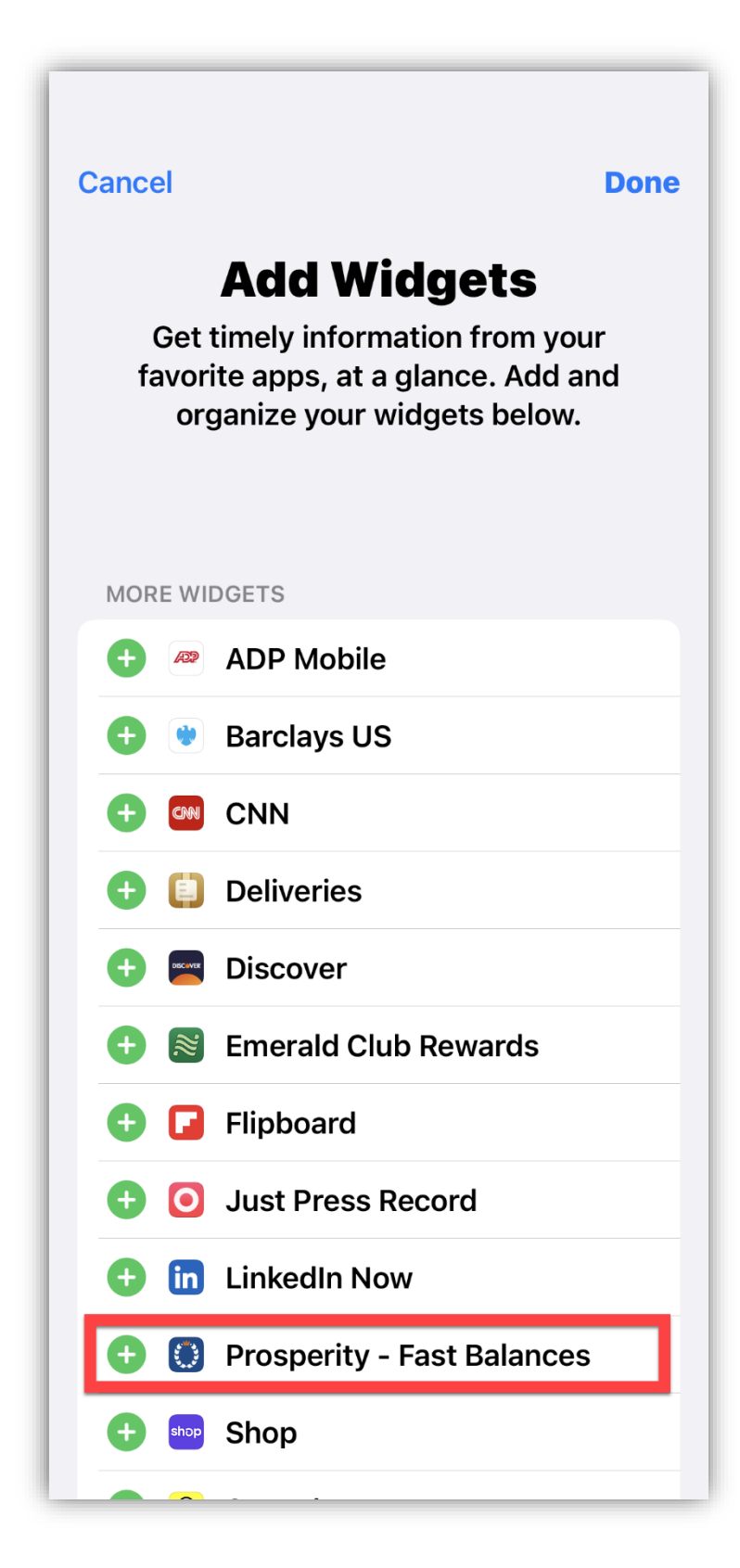

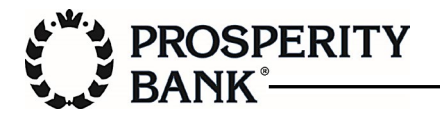

Prosperity - Fast Balances will move to the top section. Select Done (top right).

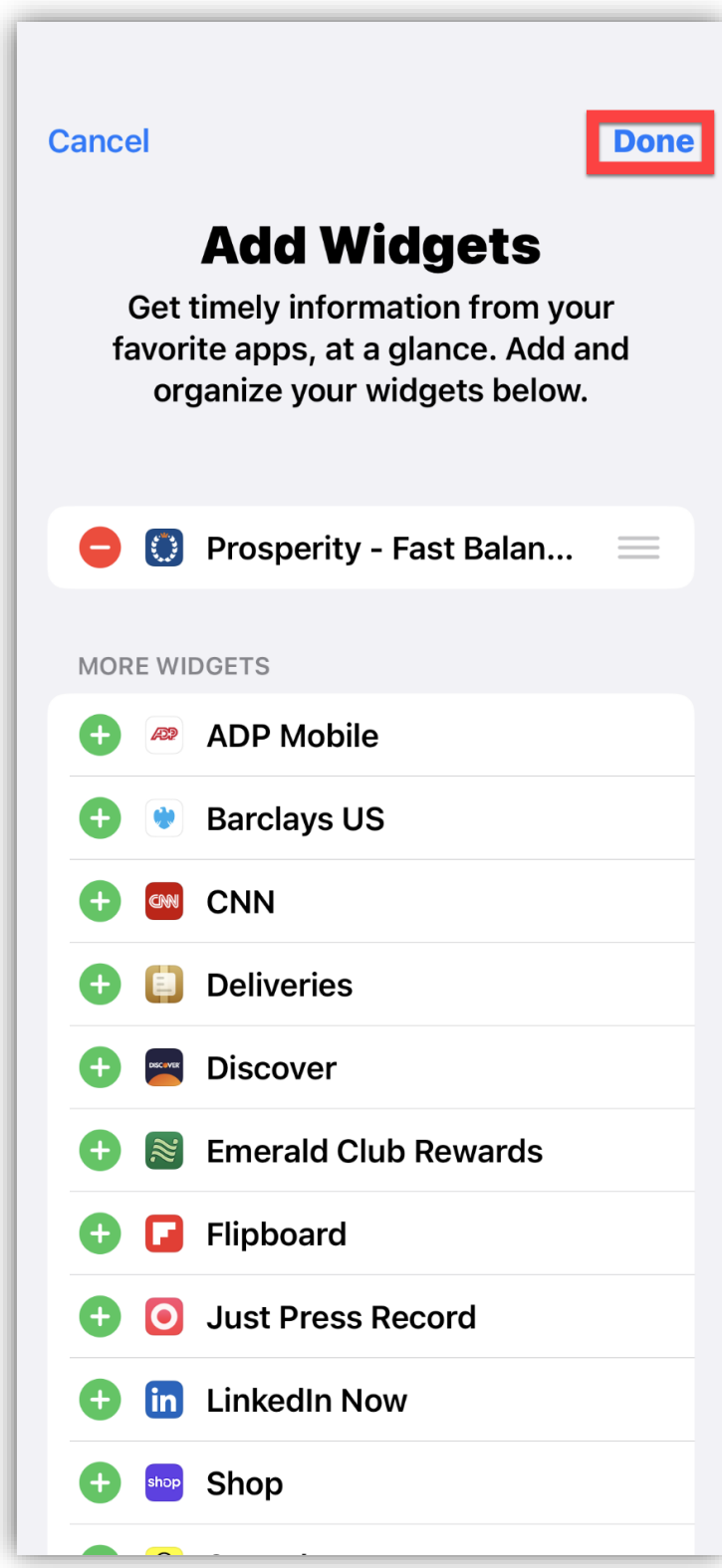

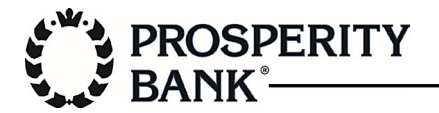

The new widget will appear. Click Done (top right).

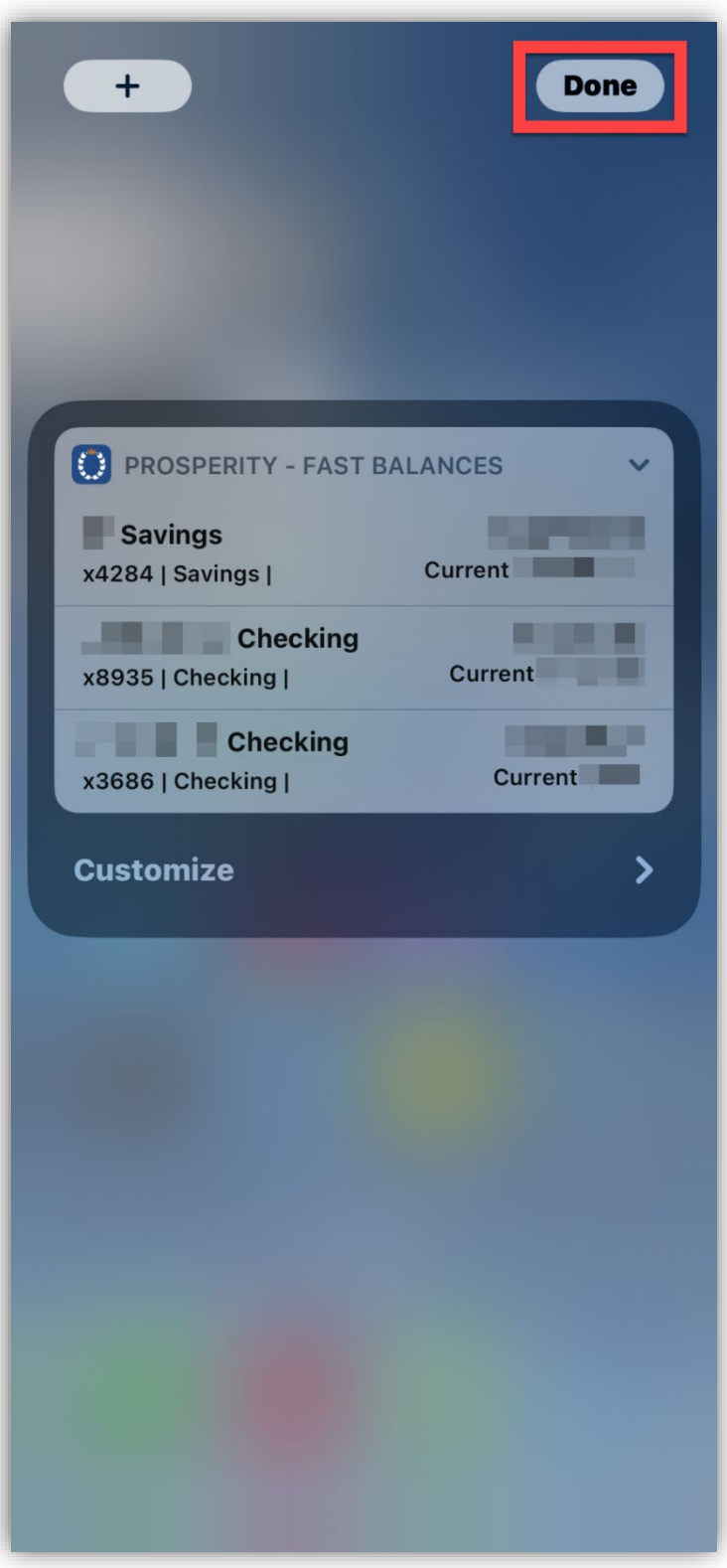

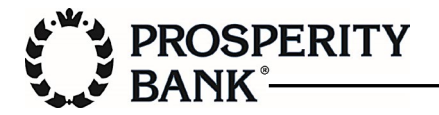

The widget will now be displayed in Today View.

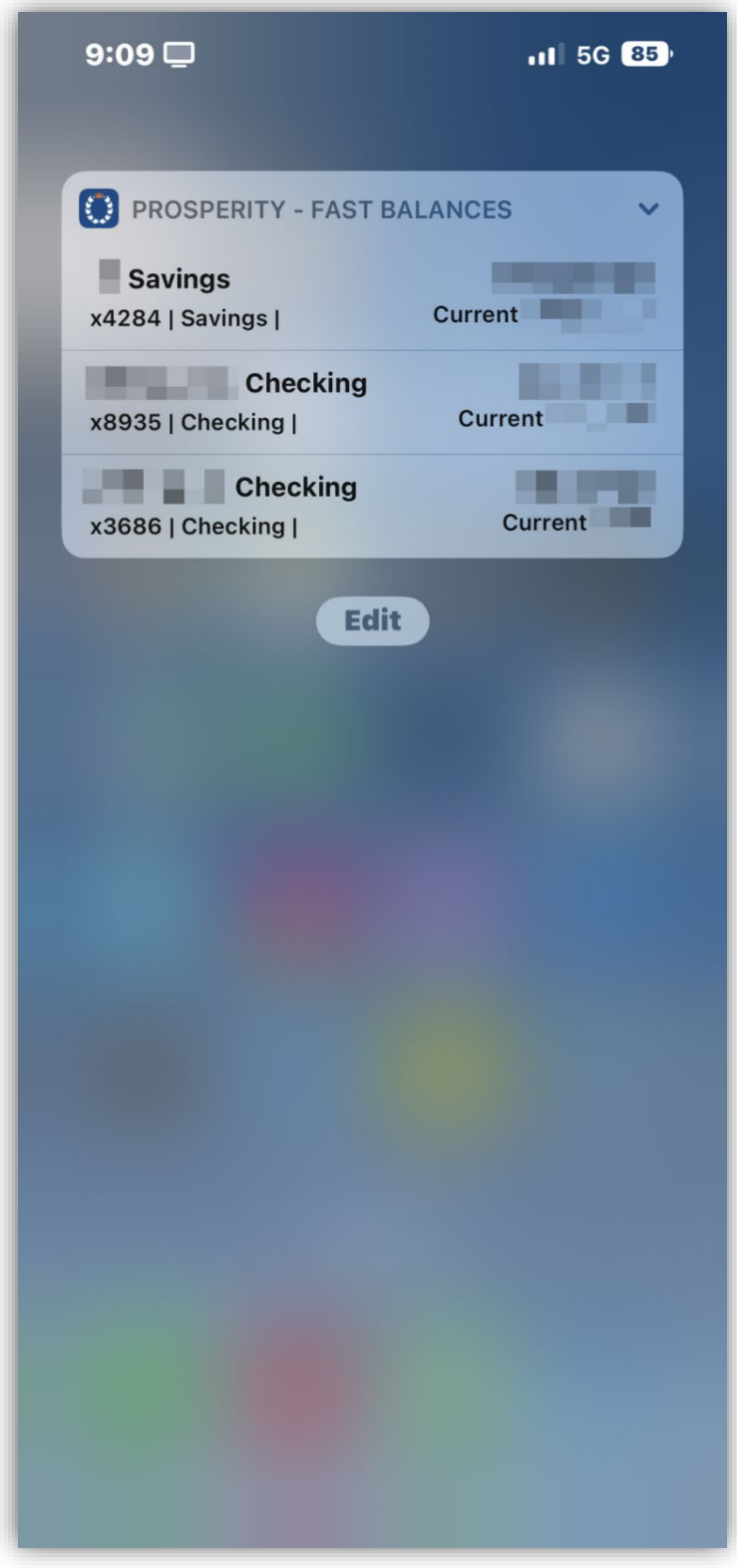

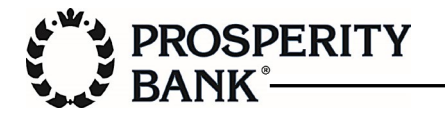

Today View can also be accessed from the lock screen by swiping right.

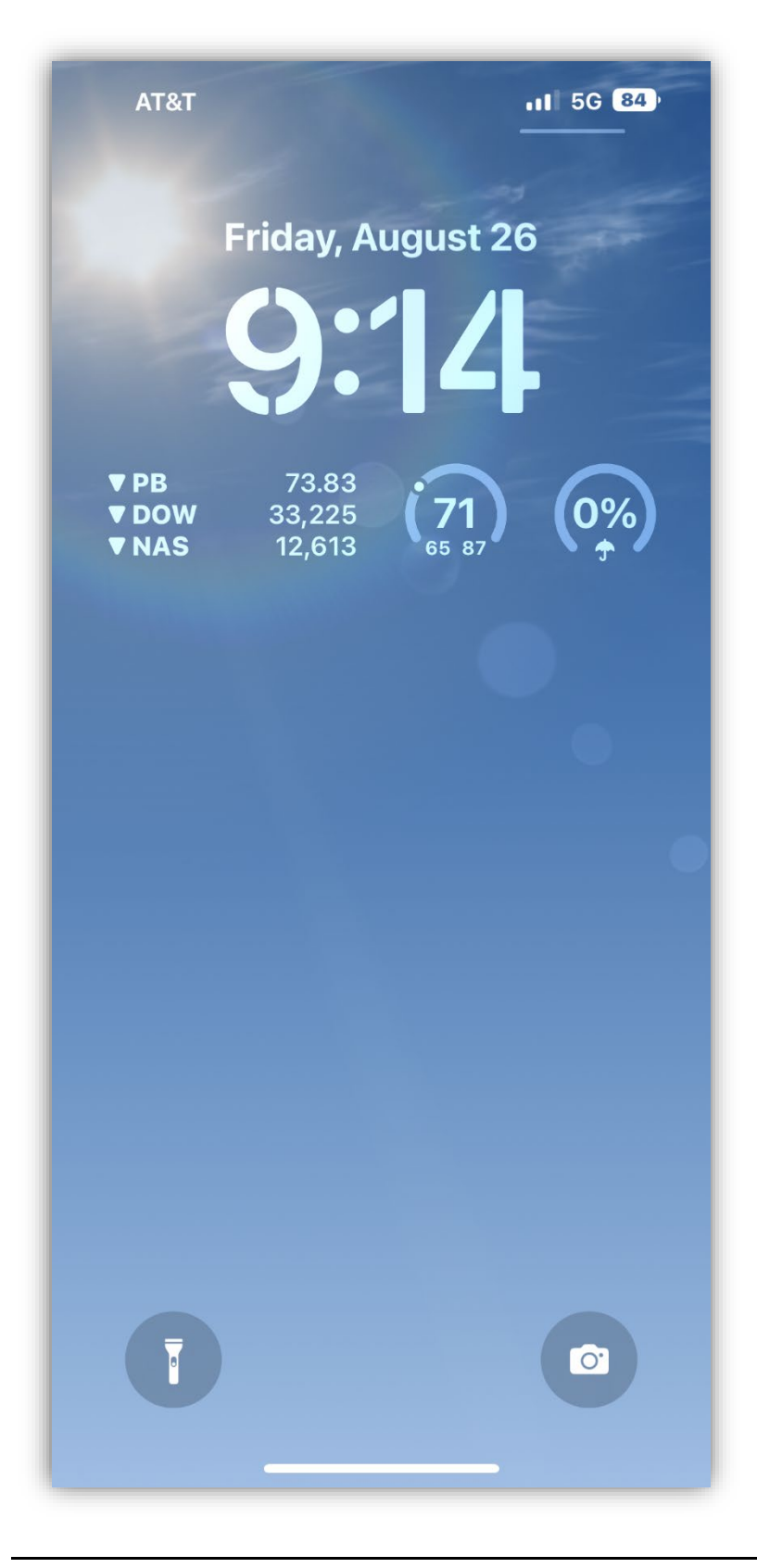